### HISD Student Assessment **MEASURING KNOWLEDGE. SUPPORTING GROWTH.**

### **HCC RESPONDUS GUIDE**

Students who take Houston Community College (HCC) courses may take HCC assessments on their PowerUp laptops. HCC assessments require the use of the HCC Respondus lock down browser.

**IMPORTANT NOTE: Students must install the lock down browser from Software Center. Students must log in to the HCC Eagle Online CANVAS via the HCC Respondus Lock Down Browser. If students log in to HCC Eagle Online via Chrome or another browser, they will NOT be able to download and install the lock down browser.**

**The HCC Respondus Lock Down Browser only works with HCC assessments. For information on the Respondus version for OnTrack, please visit** www.HoustonISD.org/FA

#### How to install the HCC Respondus Lock Down Browser.

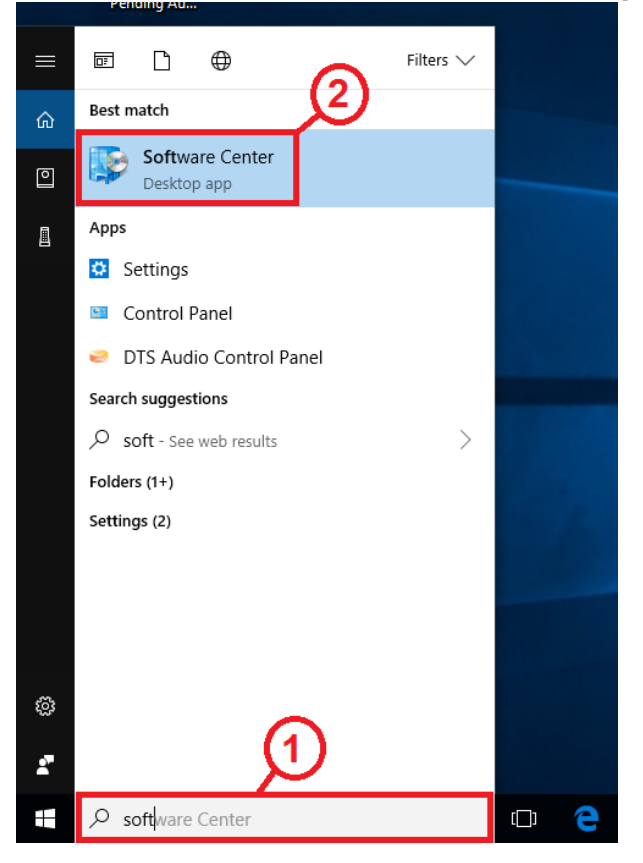

1. **Search** for *Software Center* on the task bar by typing the word *soft*

2. Select **Software Center** to run in.

# HISD Student Assessment

#### **HCC RESPONDUS GUIDE**

3. Scroll down and find the **Respondus HCC Lock Down Browser**. Click on the icon. IMPORTANT: Do NOT click on the Respondus Lock Down Browser used for OnTrack.

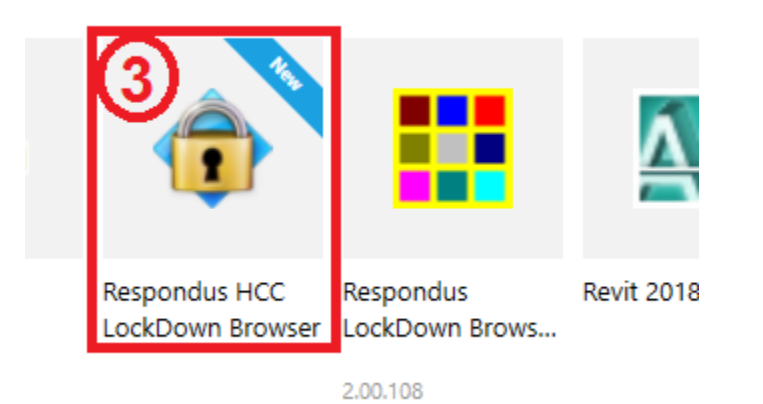

4. Click **Install**

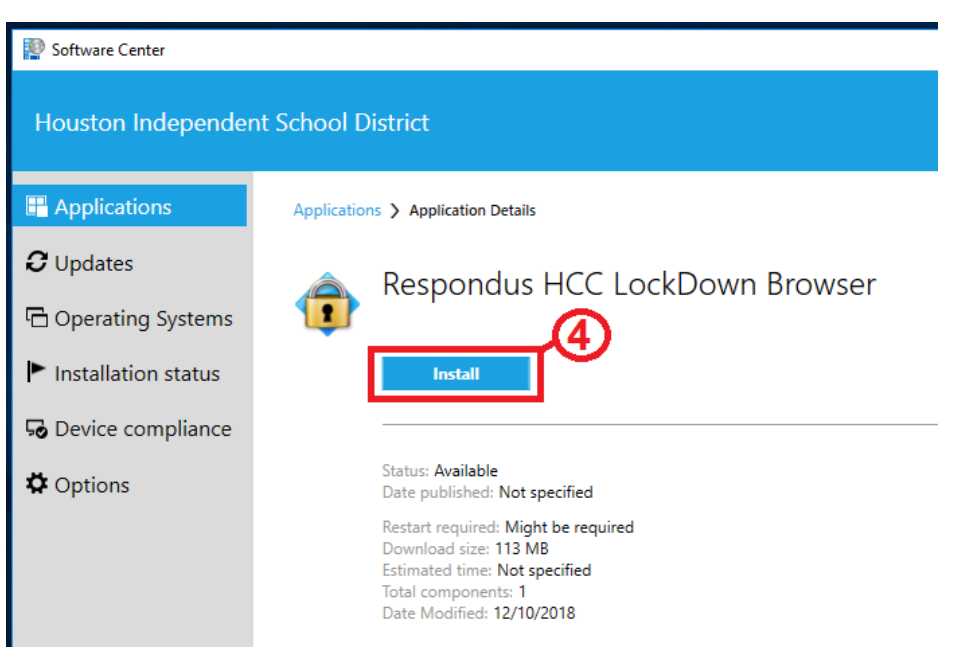

# HISD Student Assessment

### **HCC RESPONDUS GUIDE**

#### How to take an HCC assessment

1. On the desktop, double click on the **Lock Down Browser**

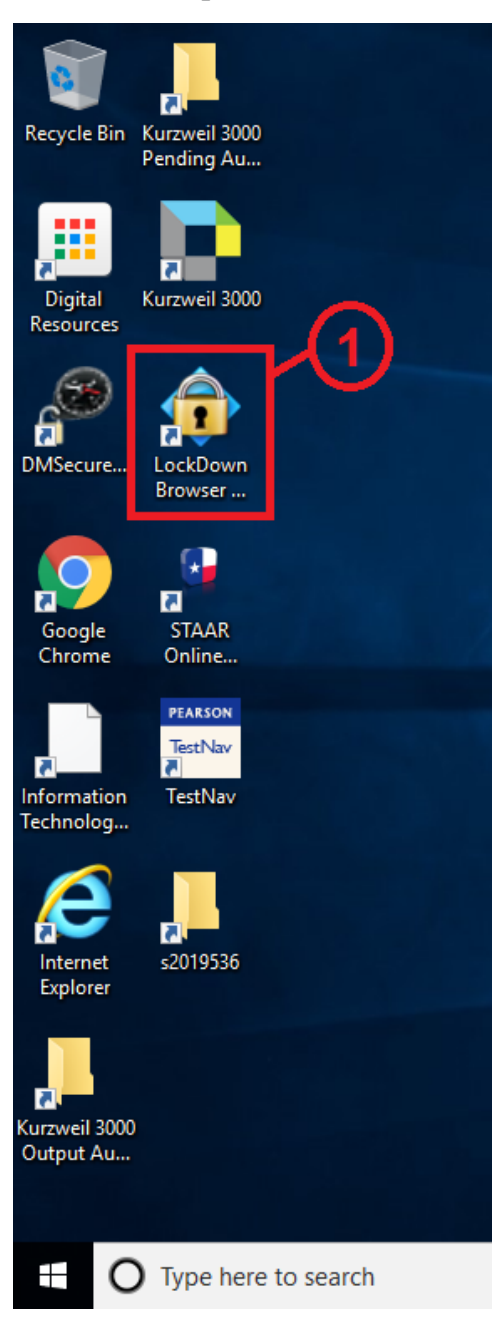

# HISD Student Assessment

### **HCC RESPONDUS GUIDE**

2. Log in to the **HCC Eagle Online CANVAS** using your HCC credentials.

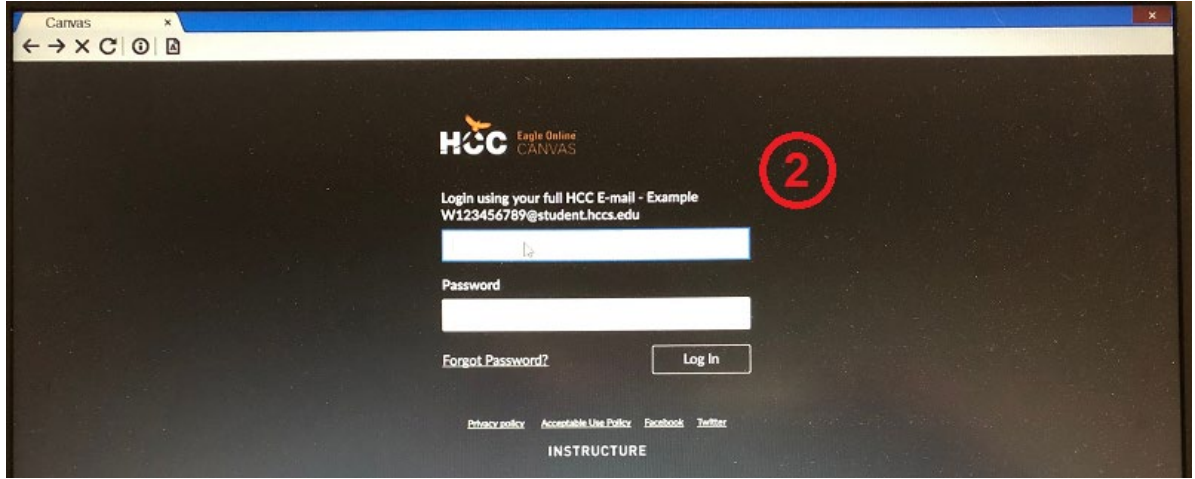

3. Navigate to the assessment and select the assessment. If required, follow the directions for identification. These directions may include use of the webcam to monitor the testing environment. NOTE: While taking the assessment, you will not be allowed to navigate away from the assessment until you either close the browser or submit the assessment. Once you are done with the assessment, click **Submit**.

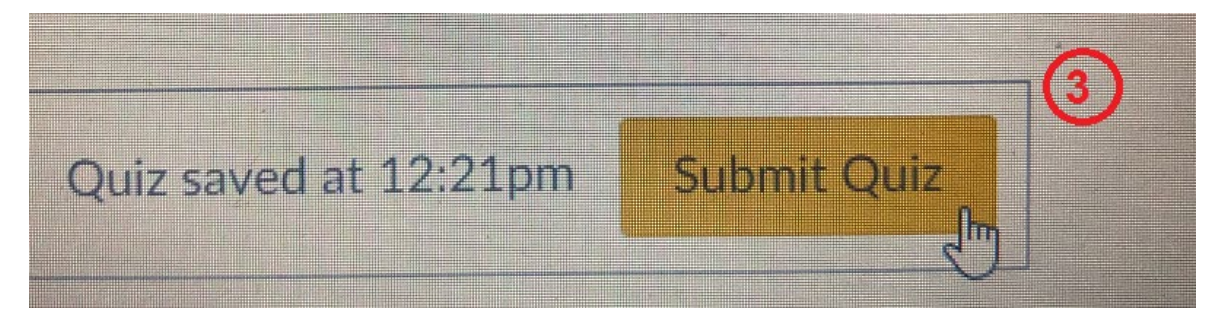